# **EduCake 使用 LED 矩陣**

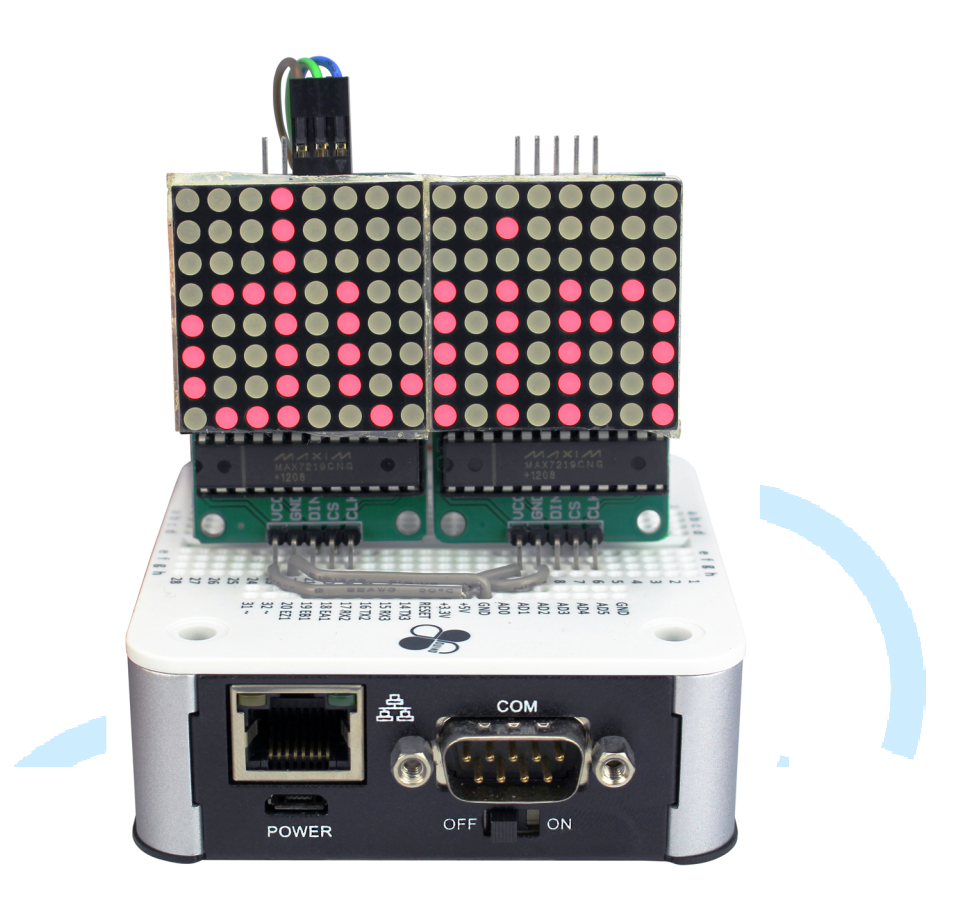

#### **一、 LED 矩陣原理介紹**

之前曾經介紹過利用 86Duino EduCake 的數位/類比輸出功能控制單 顆或少數的 LED, 但這種針腳一對一控制 LED 的方式, 缺點是需要占用較 多的控制器腳位,若專案裡其他功能也需要這些腳位就不方便了。讀者應該 想知道,如果希望一次控制數十上百顆的 LED、燈泡等等, 有甚麼方法可以 用呢?本章節就來介紹利用86Duino EduCake控制多個LED矩陣的方法, 讀者將可以學到使用 LED 矩陣做出圖樣顯、文字顯示等等功能的原理, 就 像車站、廣告看板常看到的 LED 跑馬燈那樣。

一般市面上可以買到的 LED 矩陣相當多樣化,但主要分為共陽極跟共 陰極兩種, 以 8X8 的 LED 矩陣為例, 結構如下面圖 1、圖 2:

86Duino

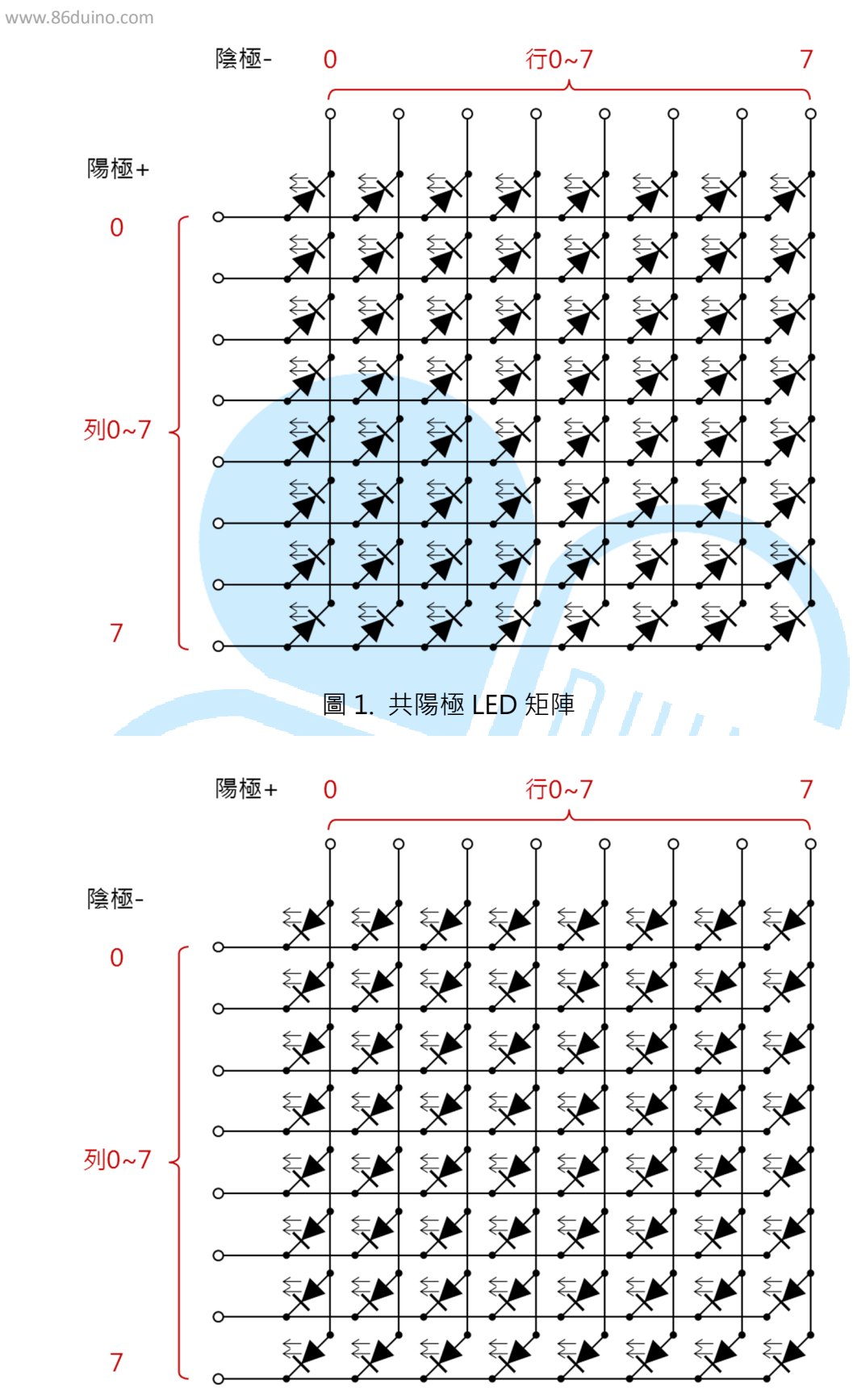

圖 2. 共陰極 LED 矩陣

從上面的圖片可以看到,所謂共陽極或共陰極表示有一整排的 LED 陰 極或陽極是連接在同一個點上 (事實上對於單色的 LED 矩陣來說, 共陽極 或共陰極實際上只是擺放方向的不同,多色 LED 就會有差異);這種架構 的 LED 矩陣便無法像以前一樣單顆進行控制,必須利用「掃描+視覺暫留」 的方式來控制。如下圖 3 所示, 一次點亮一排 LED 中的某幾顆, 再依序換 成下一排,依這樣的原理顯示整片畫面。

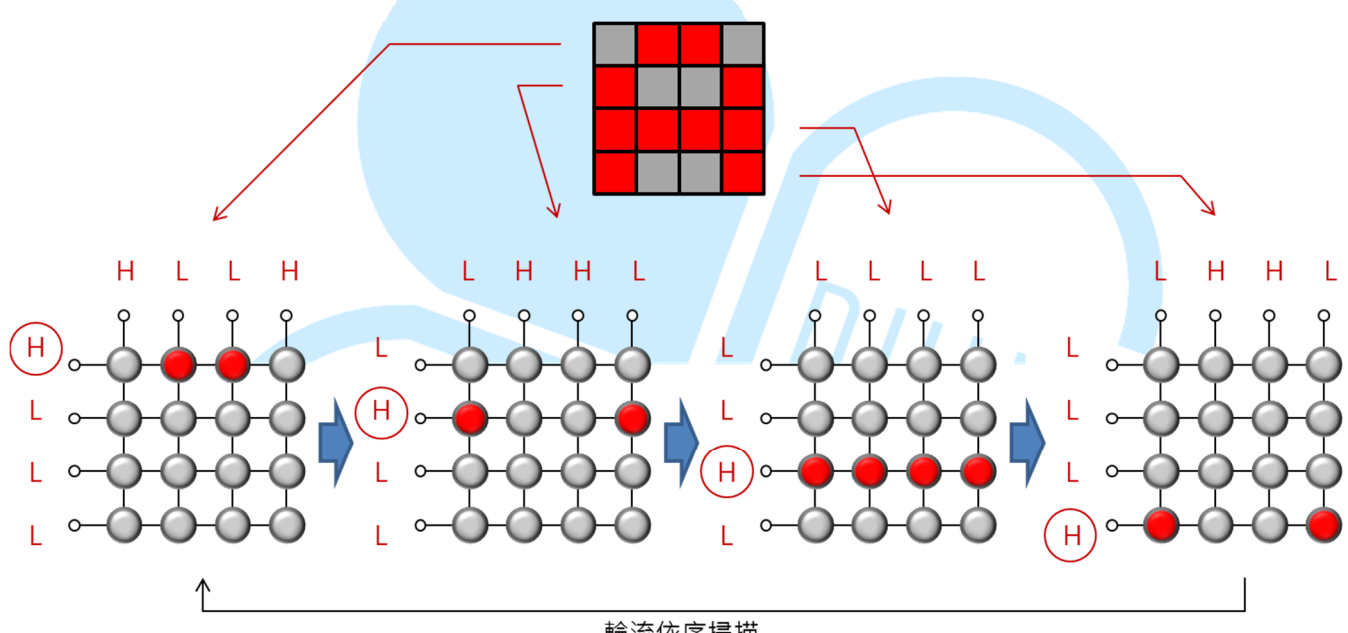

輪流依序掃描

圖 3. LED 矩陣掃描控制原理圖

這種掃描式的 LED 控制可以大幅減少需要的控制針腳數,如果單純使 用86Duino EduCake做上述的控制,則只需要16隻針腳跟一些電阻即可, 是不是比利用64隻針腳控制來的有效率呢?但即使控制一個8X8 LED 矩陣 只占用 16 隻腳,實際應用上還是有諸多不便;除了造成程式變得複雜外, 如果需要控制多個 LED 矩陣,那麼同樣的佔用腳位問題又會重複出現。

還好市面上已經有專用的 LED 控制 IC,可以自動幫使用者作上述的「掃 描」工作,程式碼只需對 IC 做簡單的設定,便可簡易進行 LED 矩陣控制。 本章節將會介紹如何使用 86Duino EduCake 與 LED 矩陣控制 IC 做搭配, 來控制單個與多個8X8 LED 矩陣;這裡使用的LED 控制IC 型號為 MAX7219, 接線與架構圖如下圖 4:

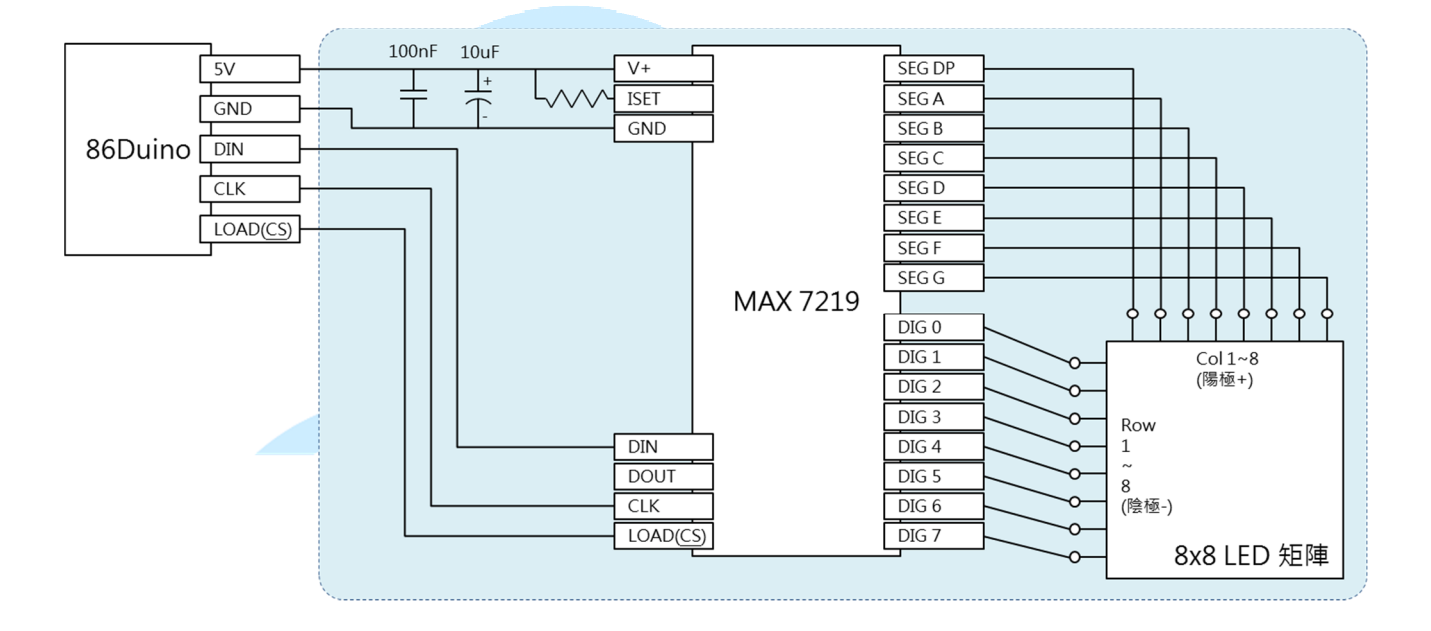

圖 4. 86Duino EduCake + MAX7219 架構圖

從上圖可以看到, MAX7219 與 86Duino EduCake 之間僅需 3 條控制 訊號線,其餘兩條為電源線;讀者可以參考上圖做接線,或者也可購買市面 上的整合模組(模組已包含圖中籃框內所有組件)。使用 MAX7219 除了 控制訊號相當精簡外,也可以多個單元進行串聯,完全不用再消耗主控制器 的寶貴針腳空間。圖 4 中可看到 MAX7219 針腳內有一支為「DOUT」, 若 使用多模組串聯時,此腳位需連接到下一個模組的「DIN」腳位,其餘腳位 接法同第一個單元, 以現成的 MAX7219+8X8 LED 模組為例, 多個單元串 聯可以參考圖 5:

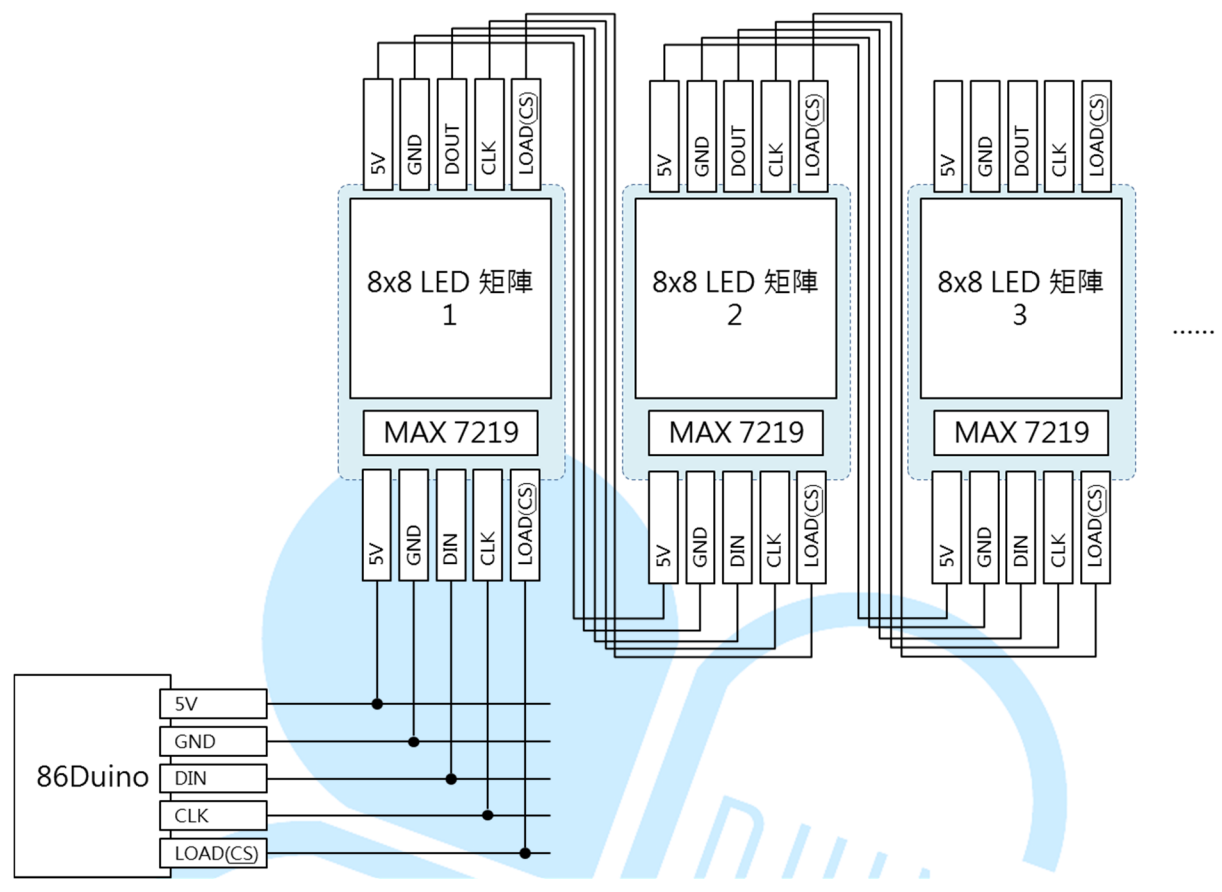

圖 5. 86Duino EduCake + MAX7219 多單元串聯架構圖

MAX7219 這個 LED 矩陣控制 IC,使用時需利用 DIN、CLK、LOAD 這三支針腳作控制;其實這是類似稱為「SPI」通訊介面的一部份,不過 86Duino EduCake 的麵包板上沒有預留 SPI 的硬體接腳插槽(實際 CPU 有 支援,只是沒有拉出線路),但我們依然可以透過軟體模擬的方式做 SPI 通訊。DIN 腳位負責送出序列的資料, CLK 腳位送出同步時脈, 而 LOAD 腳位用來 disable/enable 線路上的 MAX7219 裝置。

使用 MAX7219 時,主控制器需透過 DIN 針腳,對 IC 內部的幾個暫存 器 ( Register ) 作寫入設定, MAX7219 的暫存器定義如下表:

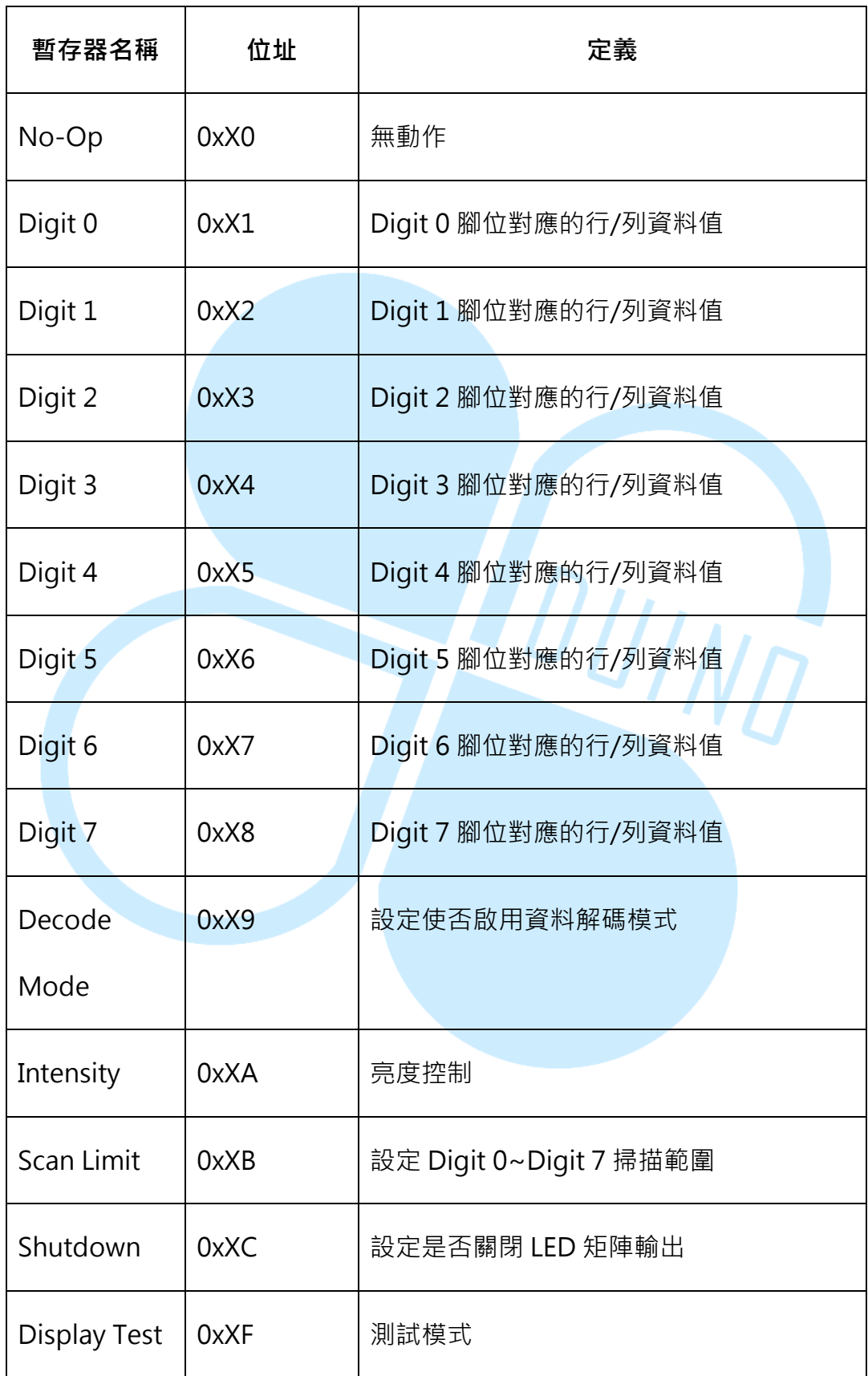

Digit 0~7 的資料部分,從 MSB~LSB 分別對應 SEG DP、SEG A、SEG B、SEG C、SEG D、SEG E、SEG F、SEG G 腳位接的 LED,要亮的 LED 位 置位元為 HIGH, 反之熄滅為 LOW; 若讀者自行使用 MAX7219 IC 加上自 製的周邊 LED 或燈泡,須注意各種腳位與資料的對應關係喔。

讀者若仔細觀察 MAX7219 的針腳名稱,會發現其實這顆 IC 除了用在 控制單一個 8X8 LED 矩陣外,也可以用來控制 8 個 7 段顯示器 (一個 7 段 顯示器有 8 個 LED, 一般稱為: DP、A、B、C、D、E、F、G), 所以讀者 學會使用控制 LED 矩陣後,也可以將相同原理用在控制整排的 7 段顯示器 用途。

一般使用上,只會需要設定暫存器 Digit 0~Digit 7 的内容,便可以控 制 LED 矩陣的顯示圖樣;以本文選用的 MAX7219+LED 矩陣模組來說, IC 朝下方擺設時,Digit 0 對應的是矩陣最左邊第一行,Digit 1 對應左邊第二 行,依此類推。而 Digit 0 暫存器的內容有 8 位元,每個位元剛好對應某一 行的亮度模式;這裡選用的模組內定接線方式,由下而上是 SEG DP、SEG A、 SEG B、…、SEG G。原理如圖 5 流程:

www.86duino.com DIG 腳位 SEG 腳位  $REG$  digit  $0 =$ REG digit  $1 =$ REG digit  $2 =$ REG digit  $3 =$ REG digit  $7 =$ B '00100100 B'00100001 B'11111000 B'00100010 B'11111000 MAX7219自動輪流依序掃描

86Duino

前面提到「掃描」的工作就交給 MAX7219 自動去完成,因此只要將 Digit 0~7 的暫存器內容設定完成, LED 矩陣便可以顯示出某個圖案,當然, 定期更改圖案 内容,就可以出現動畫了。若讀者自行製作其他接線架構的 LED 矩陣,需要注 意一下暫存器資料與對應 LED 的位置關係,才會出現如同預期的圖案喔。

若需要更詳細的規格資訊,可參考 MAX7219 IC 說明文件:

http://datasheets.maximintegrated.com/en/ds/MAX7219-MAX7 221.pdf

下面便讓我們利用程式,實際練習上面所講解的 MAX7219 控制原理, 並利用 LED 矩陣做實際顯示圖樣的功能吧。

### **二、 第一個程式 – 單一 LED 矩陣練習 1**

第一個範例程式先來練習如何使用86Duino EduCake與MAX7219模 組的通訊,控制一組 8X8 LED 矩陣的圖案,讀者請先依下圖接線:

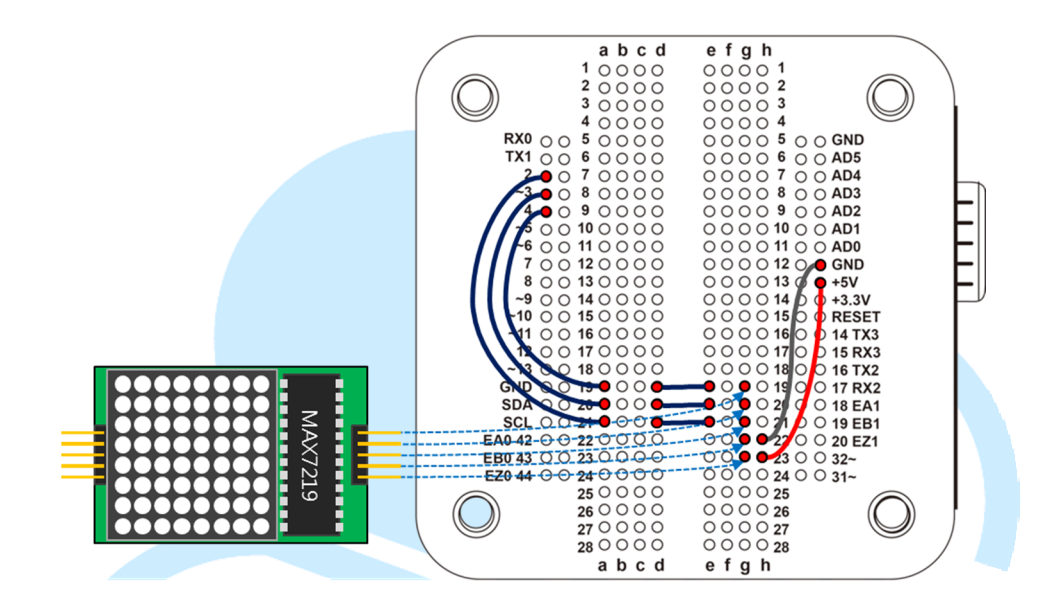

接著請打開 86Duino Coding IDE, 輸入以下程式碼:

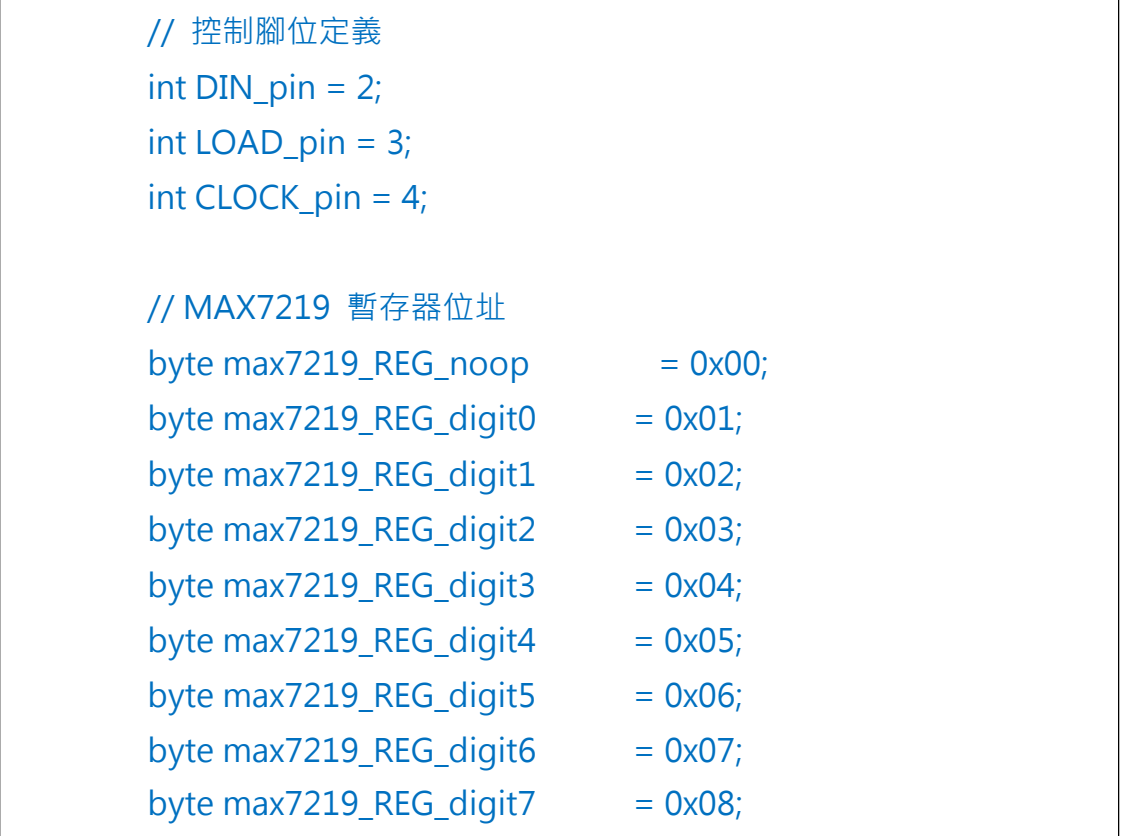

```
-10-
   byte max7219_REG_decodeMode = 0x09;
   byte max7219_REG_intensity = 0x0a;
   byte max7219_REG_scanLimit = 0x0b;
   byte max7219_REG_shutdown = 0x0c;
   byte max7219 REG displayTest = 0x0f;
   void SPI_SendByte(byte data) {// 模擬 SPI 介面依序送出 byte 資
料
     byte i = 8;
      byte mask;
     while(i > 0) {
       mask = 0x01 << (i - 1);// 製造位元遮罩, 從最左邊位元開始
       digitalWrite( CLOCK_pin, LOW);// 時脈同步線 = LOW
        if (data & mask){// 判斷位元遮罩對應的位元是 0 或 1
        digitalWrite(DIN_pin, HIGH);// 如果對應位元為 1, DIN 送
出 HIGH
        }
        else{
        digitalWrite(DIN_pin, LOW);// 如果對應位元為 1 · DIN 送
出 LOW
        }
        digitalWrite(CLOCK_pin, HIGH);// 時脈同步線 = HIGH
        --i;// 移到下一個位元
    }
   }
   void MAX7219 1Unit(byte reg_addr, byte reg_data) {// 控制單
一個 MAX7219 模組
      digitalWrite(LOAD_pin, LOW);// 傳送前 LOAD 腳要先變成
LOW
     SPI SendByte(reg_addr);// 先送出要設定的暫存器位址
      SPI_SendByte(reg_data);// 接著送出資料
      digitalWrite(LOAD_pin,HIGH);// 傳送完 LOAD 腳要變成 HIGH
   }
```
{

}

```
byte matrixData_8X8[8] = {// 圖樣資料矩陣
   B01010101,// 第一行由下而上
   B10000001,
   B10101010,
   B11111111,
  B00000000,
   B11110000,
   B00001111,
   B11001100
};
```
void Draw (byte \*LED\_matrix)// 靜態繪製整個畫面

UIND

```
 MAX7219_1Unit(1, LED_matrix[0]);
MAX7219_1Unit(2, LED_matrix[1]);
 MAX7219_1Unit(3, LED_matrix[2]);
 MAX7219_1Unit(4, LED_matrix[3]);
 MAX7219_1Unit(5, LED_matrix[4]);
 MAX7219_1Unit(6, LED_matrix[5]);
 MAX7219_1Unit(7, LED_matrix[6]);
 MAX7219_1Unit(8, LED_matrix[7]);
```
void setup ( ) { pinMode(DIN\_pin, OUTPUT); pinMode(CLOCK\_pin, OUTPUT); pinMode(LOAD\_pin, OUTPUT);

digitalWrite(CLOCK\_pin, HIGH);

 // 初始化 MAX7219 的暫存器 MAX7219 1Unit(max7219 REG scanLimit, 0x07);// 設定為掃 描所有行

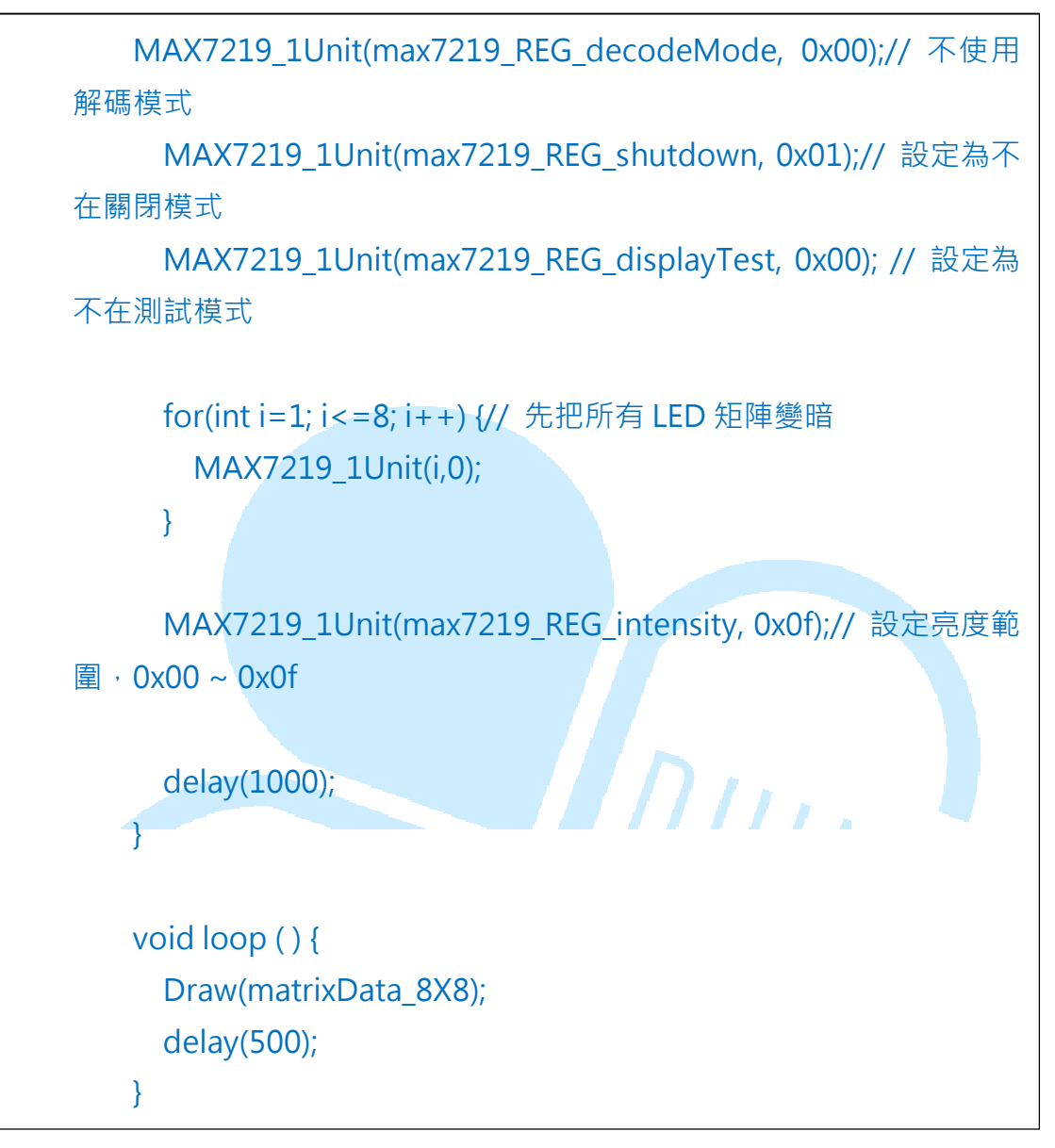

燒錄完成後,讀者將會看到如下圖的靜態圖樣:

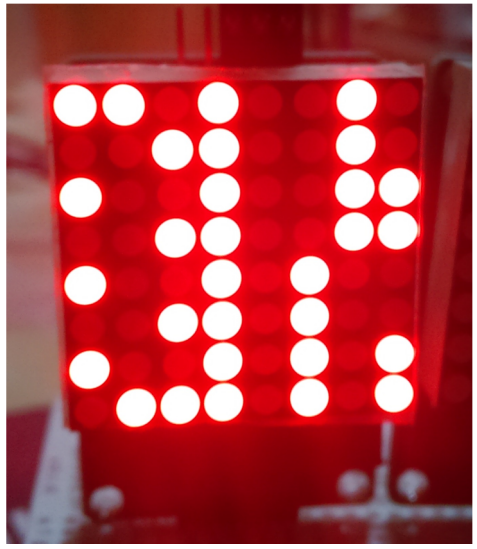

此範例程式功能為,設定一次 MAX7219 的 Digit 0~7 暫存器內容,讓 LED 矩陣顯示出單一圖樣;可使用這圖樣快速找出 LED 矩陣模組擺放方向 與資料定義的關係。

程式一開始先設定各個控制腳位的編號,以及 MAX7219 所有暫存器 的位址,接著 SPI\_SendByte(byte data)這個功能用來模擬 SPI 傳輸一個 byte 的資料、MAX7219\_1Unit(byte reg\_addr, byte reg\_data)則用在寫入 一個 MAX7219 單元的特定設定資料。

MAX7219 1Unit()函式每一次對暫存器寫入的資料單位為 16 位元, 其中 D0~D7 為資料位元, D8~D11 為位址, D12~D15 沒有定義, 序列資 料以 D15(MSB)->D0(LSB)的順序送出,如下圖示意:

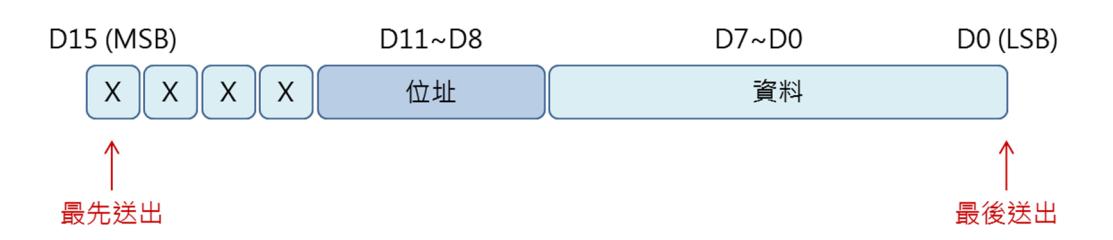

DIN 資料線與 CLK 時脈同步線的波形如下:

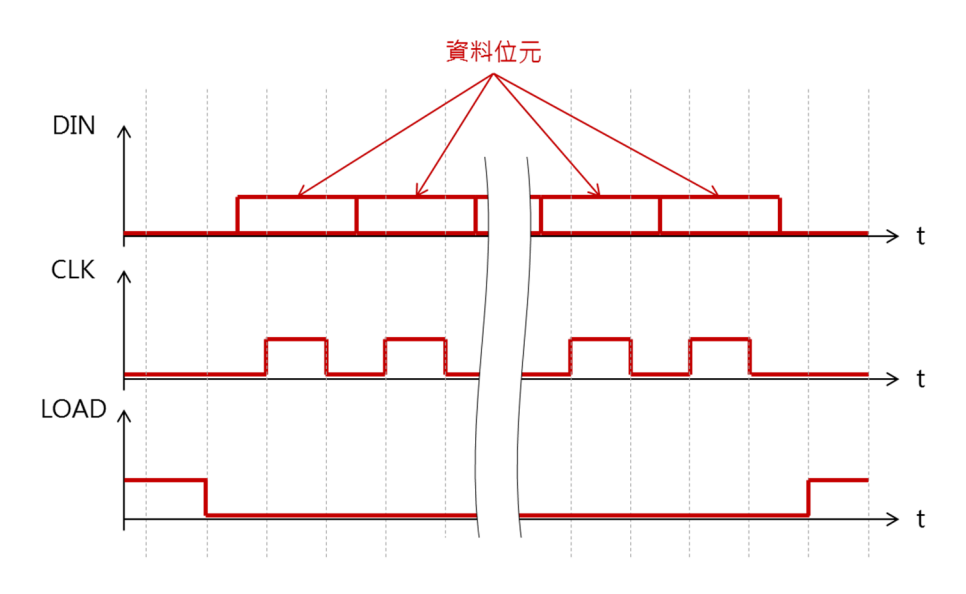

當 DIN 資料準備好時, CLK 需變為 HIGH, 然後變為 LOW; 而 LOAD 線則在傳送前設為 LOAD,傳送完變成 HIGH。matrixData 8X8[8]矩陣用 來儲存某個圖樣的資料, 0為 LED 熄滅, 1為 LED 點亮。

Draw()函式內,由於需繪製整個 8X8 矩陣的畫面,因此使用語法 MAX7219\_1Unit(),分別設定 8 行的數據即可完成畫面的圖案設定。

setup()內除了設定使用腳位的 I/O 模式與初始值外,另外初始化 MAX7219的許多暫存器,這些暫存器需要初始化才能夠正常運作。而loop( ) 內則是定時 500ms 呼叫 Draw()函式。此處用來當作顯示資料的 matrixData 8X8 矩陣內容一直保持不變,當然圖樣也就一直保持靜態囉。

DUINN

#### **三、 第二個程式 – 單一 LED 矩陣練習 2**

了解 86Duino EduCake 控制 MAX7219 與 LED 矩陣的基本原理後, 接著來做點小變化,讓圖案變成動畫效果吧。讀者請打開 86Duino Coding IDE,接著在上一個範例程式中加入以下程式碼:

```
int shift = 0;
void ShiftDraw(byte *LED_matrix)// 位移繪製整個畫面
{
  MAX7219 1Unit(1, LED_matrix[(shift) % 8]);// 繪製第 1 行的資料
  MAX7219 1Unit(2, LED_matrix[(shift+1) % 8]);// 繪製第 2 行的資料
  MAX7219 1Unit(3, LED_matrix[(shift+2) % 8]);// 繪製第 3 行的資料
  MAX7219 1Unit(4, LED_matrix[(shift+3) % 8]);// 繪製第 4 行的資料
   MAX7219_1Unit(5, LED_matrix[(shift+4) % 8]);// 繪製第 5 行的資料
  MAX7219 1Unit(6, LED_matrix[(shift+5) % 8]);// 繪製第 6 行的資料
  MAX7219 1Unit(7, LED_matrix[(shift+6) % 8]);// 繪製第 7 行的資料
  MAX7219 1Unit(8, LED_matrix[(shift+7) % 8]);// 繪製第 8 行的資料
 shift++;if(shift>=8){// 讓索引在 0~7 循環
   shift = 0;
  }
}
```
然 後 將 原 本 loop( ) 中 的 「 Draw(matrixData 8X8); 」 改 成 「ShiftDraw(matrixData 8X8);」便能夠讓上個範例中的圖案依行不停往左 位移循環囉。ShiftDraw()這裡使用的原理是,使用一個索引變數 shift,用 shift 作為設定 LED 各行亮度資料的索引值; shift 每次加 1, 因此會依序對 應到 matrixData 8X8 矩陣中不同的位置,就可以達成位移圖案的效果。這 裡須注意 matrixData 8X8 矩陣只有索引 0~7 的範圍是圖案資料, 所以實

際計算索引值時須使用(shift+N) % 8 語法, 將數值限制在 0~7 的範圍以免 出錯喔。同樣 shift 變數在每次+1 之後,會檢查是否超出範圍,若超出範圍 也需將變數歸 0, 如此 shift 便會在 0~7 的數值內不停循環。讀者也可以嘗 試將 matrixData 8X8 矩陣設定成不同的圖案、或是使用不同的索引變化來 試試其他特效喔。

## **四、 第三個程式 – 單一 LED 矩陣練習 3**

這個範例電路不用更改,我們繼續來加入其他的功能,讀者請打開 86Duino Coding IDE, 在原本的「matrixData\_8X8」下方輸入以下程式碼:

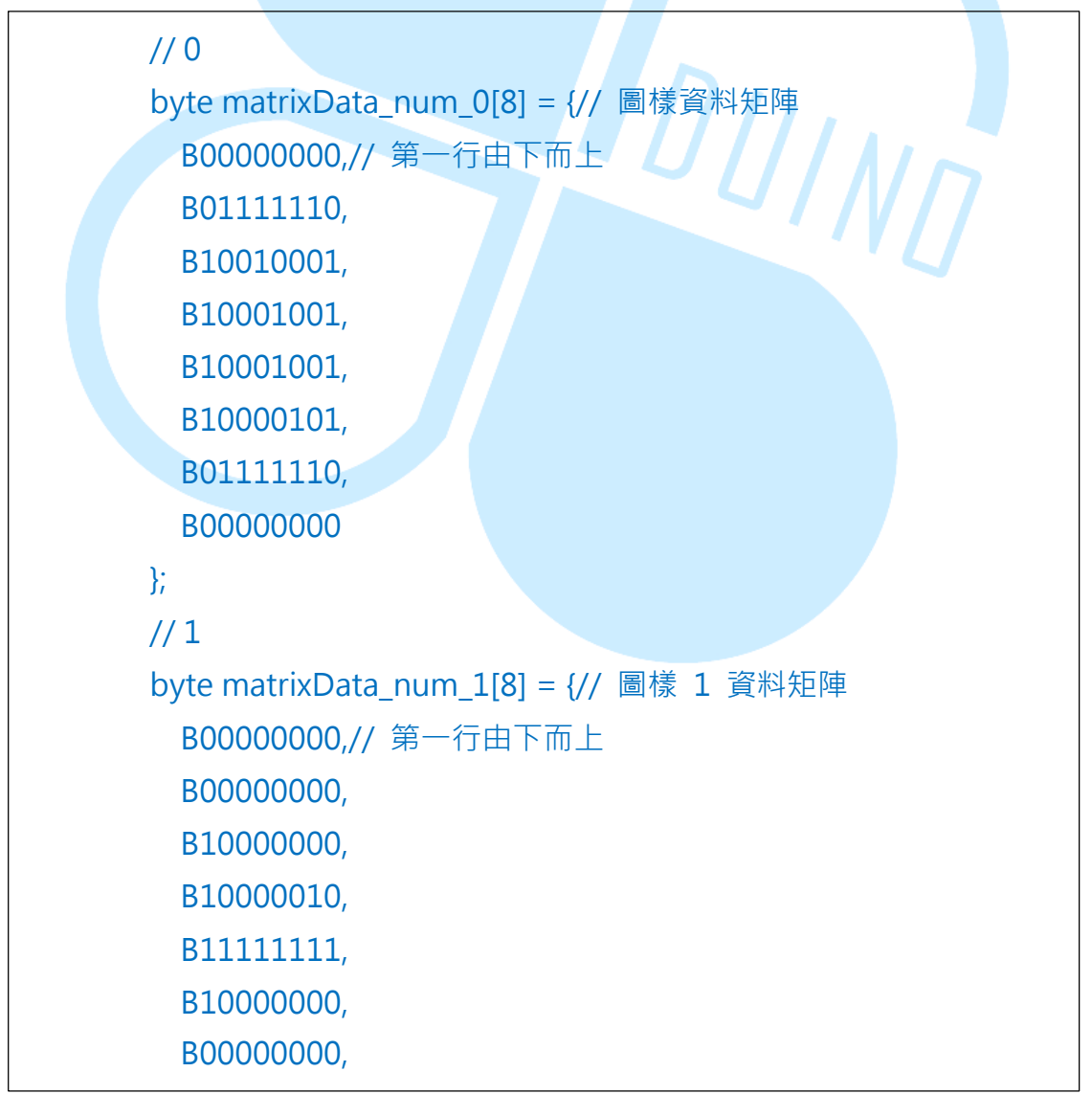

```
B00000000
};
1/2byte matrixData_num_2[8] = {// 圖樣 1 資料矩陣
   B00000000,// 第一行由下而上
   B10000110,
   B10000001,
   B11000001,
   B10100001,
   B10010001,
   B10001110,
   B00000000
};
// 3
byte matrixData_num_3[8] = {// 圖樣 1 資料矩陣
  B00000000,// 第一行由下而上
                                                B01000010,
   B10001001,
   B10001001,
   B10001001,
   B10001001,
   B01110110,
   B00000000
};
1/4byte matrixData_num_4[8] = {// 圖樣 1 資料矩陣
   B00000000,// 第一行由下而上
   B00110000,
   B00101000,
   B00100100,
   B00100010,
   B11111111,
  B00100000,
```

```
 B00000000
};
// 5
byte matrixData_num_5[8] = {// 圖樣 1 資料矩陣
   B00000000,// 第一行由下而上
   B01001111,
   B10001001,
   B10001001,
   B10001001,
   B10001001,
   B01110011,
   B00000000
};
// 6
byte matrixData_num_6[8] = {// 圖樣 1 資料矩陣
   B00000000,// 第一行由下而上
                                                / ,
   B01111110,
   B10001001,
   B10001001,
   B10001001,
   B10001001,
   B01110010,
   B00000000
};
// 7
byte matrixData_num_7[8] = {// 圖樣 1 資料矩陣
   B00000000,// 第一行由下而上
   B00000011,
   B00000001,
   B00000001,
   B11110001,
   B00001001,
   B00000111,
```
-18-

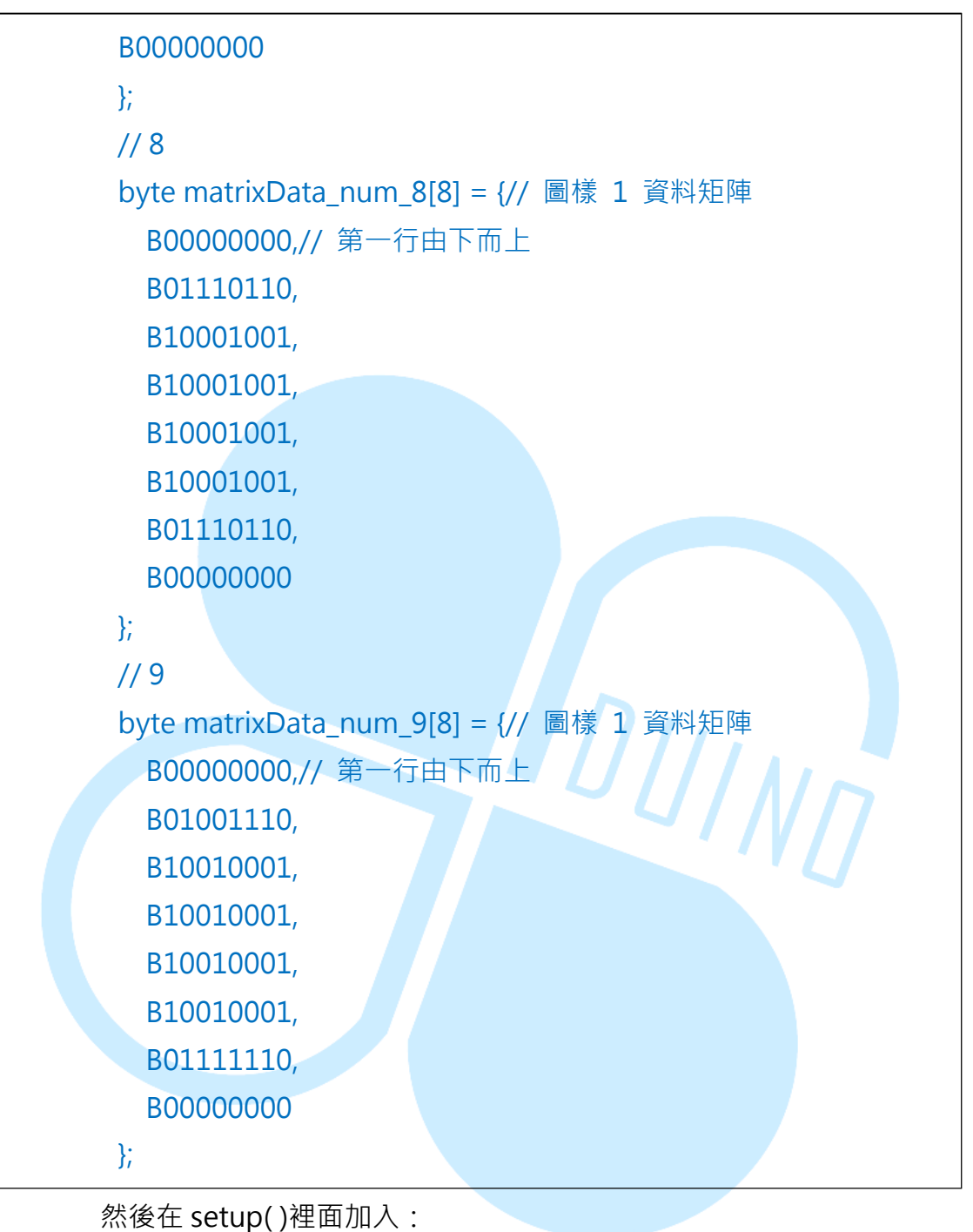

Serial.begin(115200);

接著將 loop()內改為:

void loop ( ) {

```
86Duino
www.86duino.com
```

```
 if(Serial.available())// 檢查 Serial port 是否收到資料
\left| \right| byte num = Serial.read();
    switch(num)// 針對不同數值顯示不同數字
    {
      case '0':
         Draw(matrixData_num_0);
         break;
      case '1':
         Draw(matrixData_num_1);
         break;
      case '2':
                                 Draw(matrixData_num_2);
         break;
      case '3':
         Draw(matrixData_num_3);
         break;
      case '4':
         Draw(matrixData_num_4);
         break;
      case '5':
         Draw(matrixData_num_5);
         break;
      case '6':
         Draw(matrixData_num_6);
         break;
```
86Duino www.86duino.com

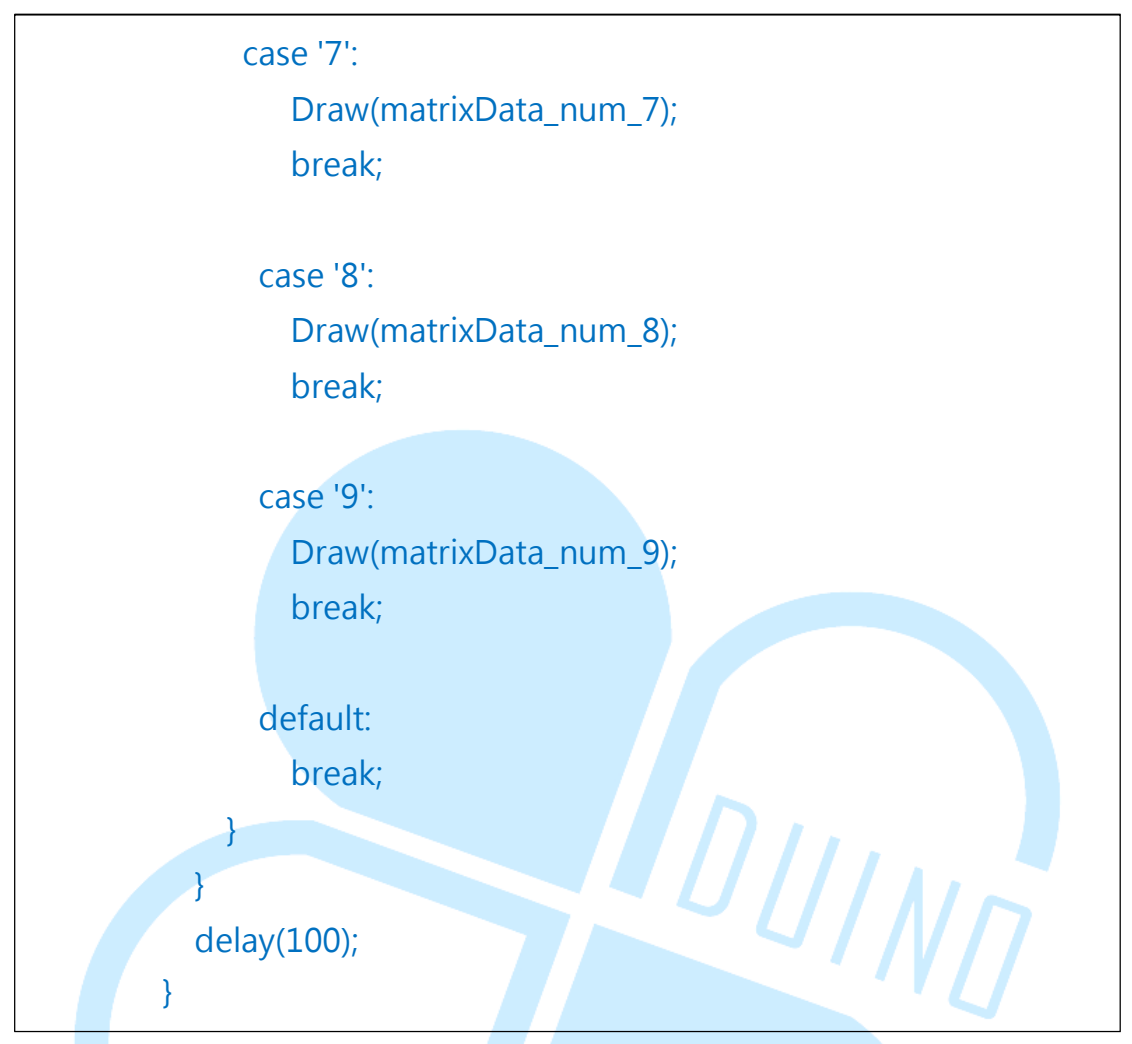

編譯並上傳程式後,請打開 Serial Monitor, 注意 baudrate 要設定成 跟程式内一樣;接著可以輸入 0~9 任一數字, 86Duino EduCake 接的 LED 矩陣便會顯示對應的數字圖案囉。

一開始在程式內加入的幾個 byte 矩陣

matrixData\_num\_0~matrixData\_num\_9 便是數字 0~9 的文字圖樣; 此程 式功能為,利用 Serial Monitor 通訊功能,當使用者輸入數字時, 86Duino EduCake 便會判斷接收數字字元為何;接著使用 switch-case 語法, 針對 不同的字元資料,控制 MAX7219 在 LED 矩陣上顯示出對應的文字圖樣。 讀者也可以自行增加通訊可用的字元,並修改自己喜歡的圖樣做顯示喔。

### **五、 第四個程式 – 控制多個 LED 矩陣 1**

練習過控制單個 MAX7219+LED 模組後,繼續來練習多個單元的串聯,

讀者請加入下列接線:

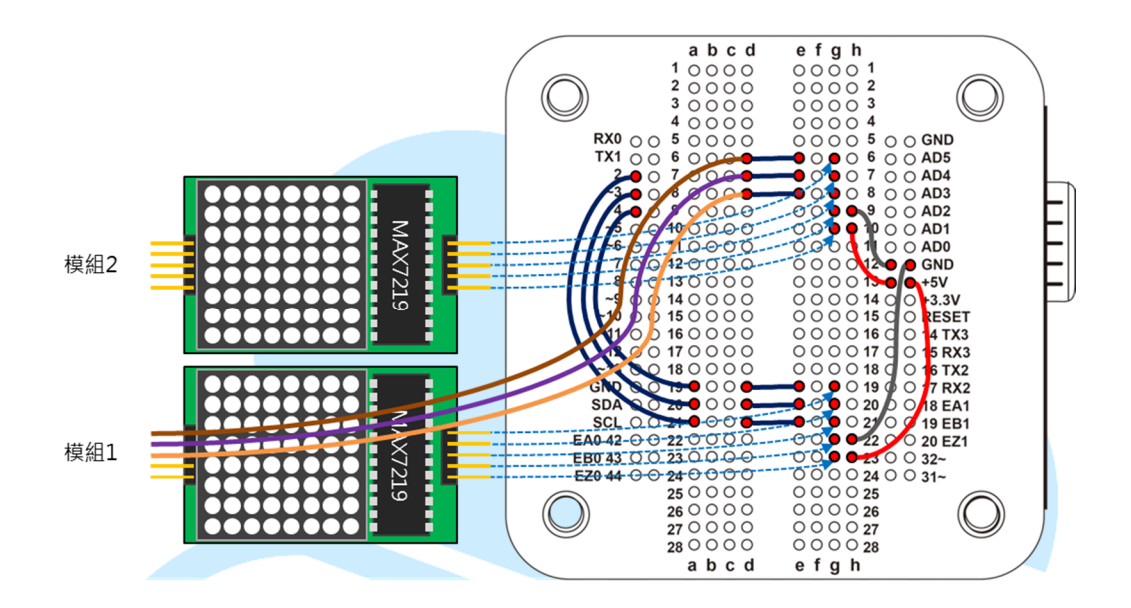

接著請打開 86Duino Coding IDE, 在 int CLOCK\_pin = 4;之後加入:

int MAX7219 units = 2;// 設定使用的 MAX7219 串聯單元數量

在 void MAX7219\_1Unit( )函式下方加入:

```
void MAX7219_AllUnit( byte reg_addr, byte reg_data ) {// 控制
所有串聯的 MAX7219 模組,寫入同樣資料
      digitalWrite( LOAD_pin, LOW );// 傳送前 LOAD 腳要先變成
LOW
     for (int c =1; c \leq MAX7219 units; c++) {
        SPI_SendByte(reg_addr);// 先送出要設定的暫存器位址
        SPI_SendByte(reg_data);// 接著送出資料
      }
      digitalWrite(LOAD_pin,HIGH);// 傳送完 LOAD 腳要變成 HIGH
   }
   void MAX7219_indexUnit( byte unit_index, byte reg_addr, byte 
reg_data ) {// 控制所有串聯中的某一個 MAX7219 模組, 其餘模組圖
樣不變
     int c = 0;
      digitalWrite(LOAD_pin, LOW);// 傳送前 LOAD 腳要先變成
LOW
      // 從串聯最尾端的模組開始控制
     for ( c = MAX7219 units; c > unit index; c--) {
        SPI_SendByte(0);// NO-OP 暫存器
        SPI_SendByte(0);// 資料 = 0
      }
      SPI_SendByte(reg_addr);// 先送出要設定的暫存器位址
     SPI SendByte(reg_data);// 接著送出資料
     for ( c = unit index-1; c > = 1; c--) {
        SPI_SendByte(0);// NO-OP 暫存器
       SPI SendByte(0);// 資料 = 0
    }
      digitalWrite(LOAD_pin,HIGH);// 傳送完 LOAD 腳要變成 HIGH
   }
```
{

}

在 Draw( )之後加入:

void Draw Unit( byte index, byte \*LED\_matrix )// 靜態繪製特定 單元的圖樣

> MAX7219\_indexUnit(index, 1, LED\_matrix[0]); MAX7219\_indexUnit(index, 2, LED\_matrix[1]); MAX7219\_indexUnit(index, 3, LED\_matrix[2]); MAX7219\_indexUnit(index, 4, LED\_matrix[3]); MAX7219\_indexUnit(index, 5, LED\_matrix[4]); MAX7219\_indexUnit(index, 6, LED\_matrix[5]); MAX7219\_indexUnit(index, 7, LED\_matrix[6]); MAX7219\_indexUnit(index, 8, LED\_matrix[7]);

void setup ( ) { pinMode(DIN\_pin, OUTPUT); pinMode(CLOCK\_pin, OUTPUT); pinMode(LOAD\_pin, OUTPUT);

digitalWrite(CLOCK\_pin, HIGH);

// 初始化所有 MAX7219 的暫存器

MAX7219 AllUnit( max7219 REG scanLimit, 0x07 );// 設定為 掃描所有行

 MAX7219\_AllUnit( max7219\_REG\_decodeMode, 0x00 );// 不 使用解碼模式

MAX7219 AllUnit( max7219 REG shutdown, 0x01 );// 設定 為不在關閉模式

MAX7219 AllUnit( max7219 REG displayTest, 0x00 ); // 設定 為不在測試模式

修改 setup( )內容為:

86Duino www.86duino.com

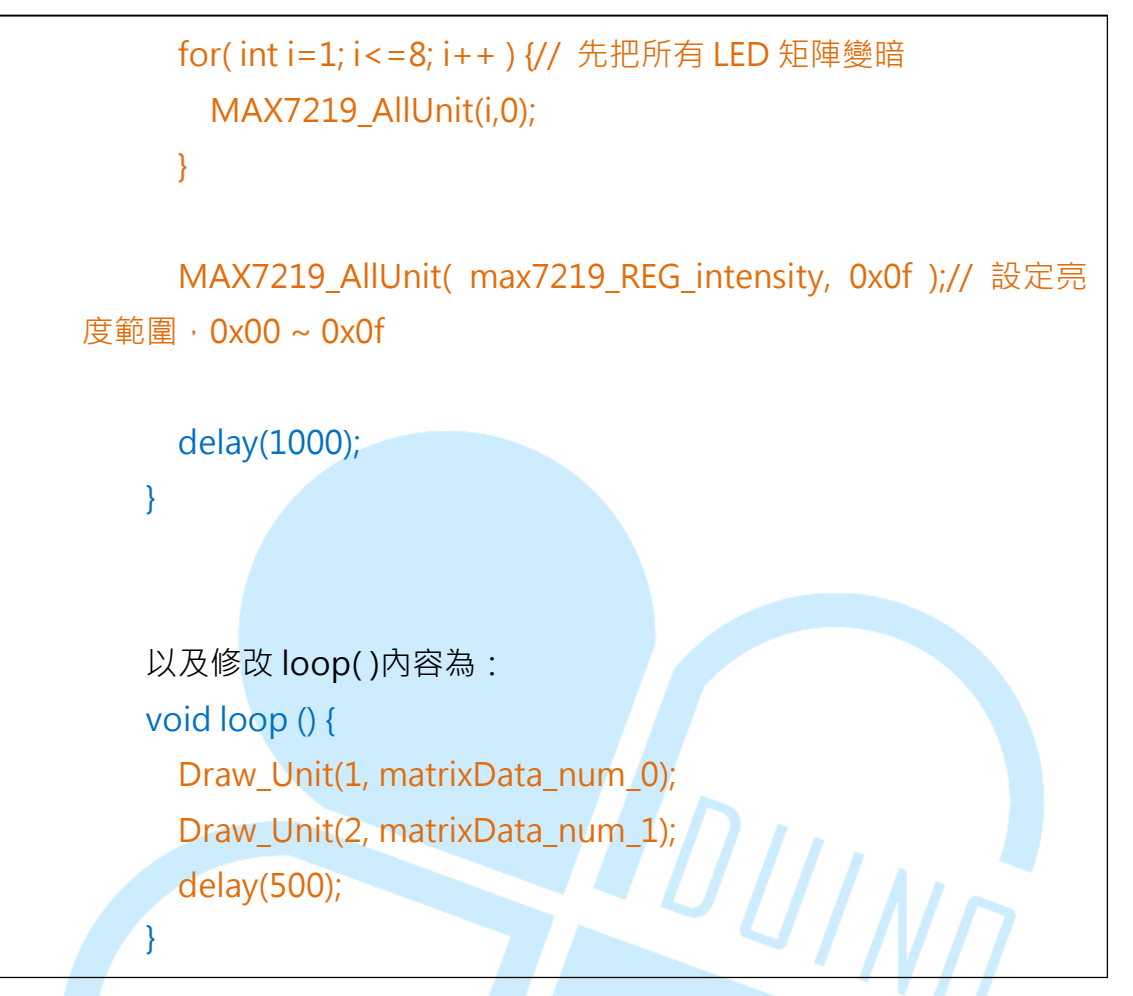

此範例程式從前一個進行修改,加入支援多個 MAX7219 模組的函式  $\blacksquare$  MAX7219 AllUnit( byte reg\_addr, byte reg\_data ) 」 、 「 MAX7219\_indexUnit( byte unit\_index, byte reg\_addr, byte reg\_data )」, 以及「Draw\_Unit( byte index, byte \*LED\_matrix )」。

如前面提過的,由於 MAX7219 可以多個模組串聯,且前一個模組的 DIN 腳位資料會被 DOUT 傳遞到下一個串聯模組去,所以有多個 MAX7219 模組時,需要針對每個模組作暫存器設定才行。所以前面新宣告一個 int MAX7219\_units 變數, 用在設定使用的 MAX7219 串聯模組數量, 使用者 須視實際使用的模組數量狀況,設定這個數值;這裡因為使用兩個模組所以 設定為 2。

MAX7219 AllUnit() 這 個 函 式 基 本 上 流 程 跟 原 本 的 「MAX7219\_1Unit( )」差不多,但因為需要對每個 MAX7219 單元寫入相 同資料,所以 LOAD\_pin 設定為 LOW 之後, 中間使用 for 迴圈, 對每個 MAX7219 的同個暫存器寫入相同數值,再將 LOAD\_pin 設為 HIGH。

MAX7219 indexUnit()跟上一個功能剛好相反,用在分別設定「不同 資料」給特定的 MAX7219 單元;函式的引數多了一個 byte unit index, 用在指定希望更改的模組;由於送出設定資料會被傳遞到下一個模組,所以 送出資料順序是從「串聯的最尾端模組」開始,如果有 N 個模組則須送出 N 次,如下圖所示:

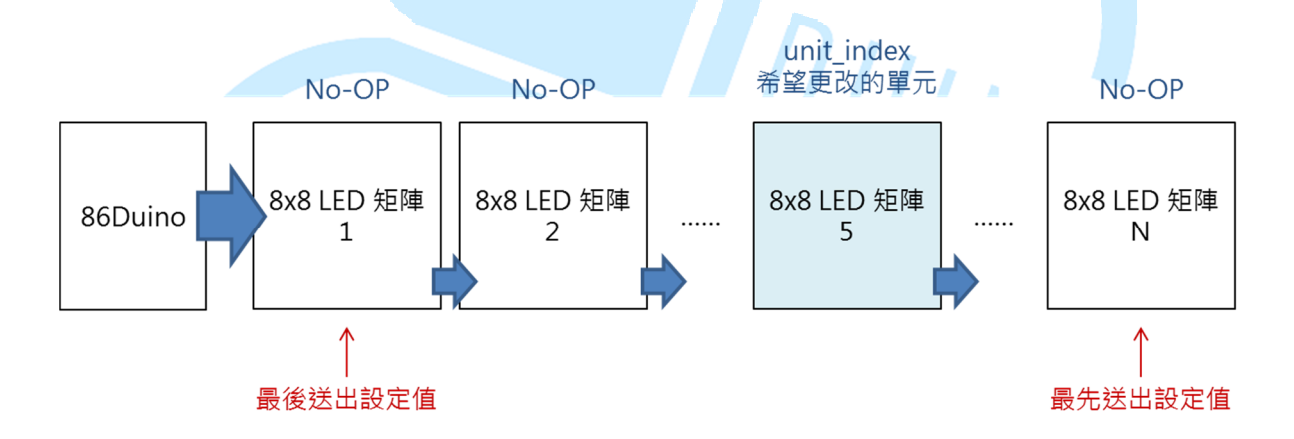

只有 unit index 指定的模組需要更改暫存器資料, 其餘都不要更動, 這要怎麼辦呢?前面 MAX7219 暫存器表格裡的「No-Op」暫存器這時就 派上用場了。如上圖說明,當需要在 N 個串聯模組內更改第 5 個模組時, 第 1~4 以及第 6~N 的模組都須在 No-Op 寫入數值, 但寫入 No-Op 不會 影響此單元的動作。MAX7219\_indexUnit()函式便是在做這個過程;注意 跟 MAX7219\_AllUnit()相同, LOAD\_pin 都是寫入前為 LOW, 全部資料寫 完後變為 HIGH,中間是沒有變化的。

Draw\_Unit(byte index, byte \*LED\_matrix)這個函式則是為了在特定 模 組 畫 出 圖 案 , 但 不 更 改 其 他 模 組 的 圖 樣 ; 所 以 裡 面 使 用 MAX7219\_indexUnit( )函數針對 index 對應的 MAX7219 做設定便可達到 功能。

setup()裡面初始化的部分,由於有 N 個模組皆須做相同的初始化,所 以直接把原本的 MAX7219\_1Unit()改用 MAX7219\_AllUnit()即可;而  $loop($ )裡面使用 Draw Unit(1, matrixData num 0) 、 Draw Unit(2, matrixData\_num\_1),在串聯的第 1 個模組繪出圖樣數字 0,第 2 個模組繪 出圖樣數字 1。讀者也可以自行更改圖樣內容、繪出的單元位置等等試試其 他效果喔。

**六、 第五個程式 – 控制多個 LED 矩陣 2**

最後一個練習程式,不更改接線,直接由第4個程式做點小變化,加入 動態跑馬燈效果;讀者請在原程式內加入以下程式碼;

#### // 86Duino EduCake

const unsigned int string\_len = 70; byte matrixData\_86Duino\_EduCake[string\_len] = {// 圖樣資料 矩陣 B01110110,// 8 B10001001, B10001001, B01110110,

B00000000.

B01111110,// 6

B10001001,

> B10001001, B01110010, B00000000, B11111111,// D B10000001, B10000001, B01111110, B00000000, B01111000,// u B10000000, B01000000, DUIND B11111000, B00000000. B11111010,// i B00000000, B11111000,// n B00010000, B00001000, B11110000, B00000000, B01110000,// o B10001000, B10001000, B01110000, B00000000, B00000000.

> B11111111,// E B10001001, B10001001, B10000001, B00000000. B01110000,// d B10001000, B10001000, B11111111, B0000000, B01111000,// u DUIND B10000000, B01000000. B11111000, B00000000, B01111110,// C B10000001, B10000001, B01100110, B00000000, B01100100,// a B10010100, B10010100, B11111000, B0000000, B11111111,// k B00100000, B01010000,

> > -29-

> B10001000, B00000000,

> > B01110000,// e B10101000, B10101000, B10110000,

B00000000, B00000000, B00000000

};

{

int shift  $= 0$ ; void ShiftDraw\_2Unit(byte \*LED\_matrix)// 位移繪製整個畫面

```
 // Unit 1
```
MAX7219 indexUnit(1, 1, LED matrix[(shift) % string len]);// 繪 製第 1 行的資料

 MAX7219\_indexUnit(1, 2, LED\_matrix[(shift+1) % string\_len]);// 繪製第 2 行的資料

MAX7219 indexUnit(1, 3, LED matrix[(shift+2) % string  $len]$ ;// 繪製第 3 行的資料

MAX7219 indexUnit(1, 4, LED matrix[(shift+3) % string  $len]$ ;// 繪製第 4 行的資料

MAX7219 indexUnit(1, 5, LED matrix[(shift+4) % string len]);// 繪製第 5 行的資料

MAX7219 indexUnit(1, 6, LED matrix[(shift+5) % string len]);// 繪製第 6 行的資料

 MAX7219\_indexUnit(1, 7, LED\_matrix[(shift+6) % string\_len]);// 繪製第 7 行的資料

MAX7219 indexUnit(1, 8, LED\_matrix[(shift+7) % string len]);// 繪製第 8 行的資料

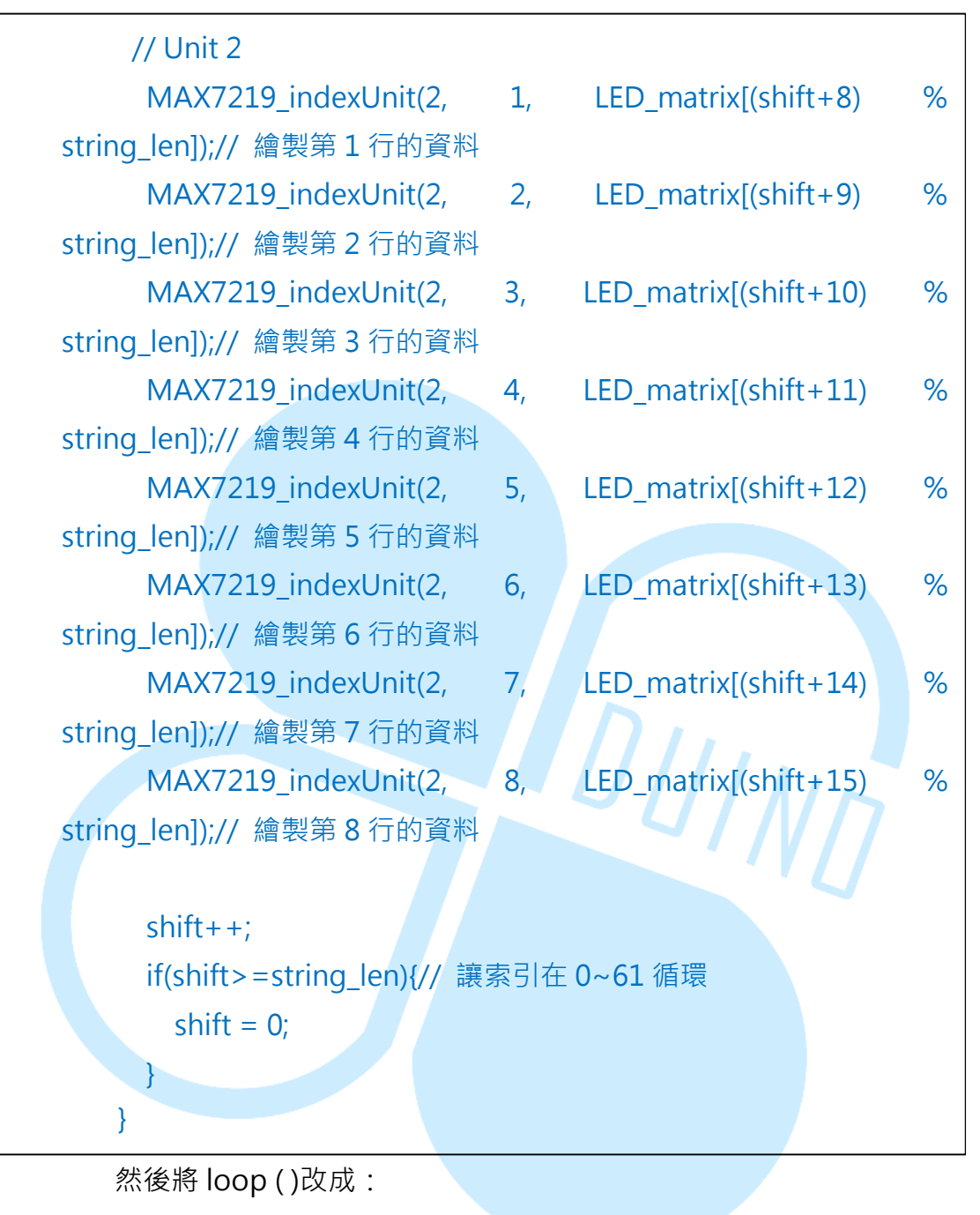

void loop ( ) ShiftDraw\_2Unit(matrixData\_86Duino\_EduCake); delay(100); }

上傳程式完成後,讀者便可以看到「86Duino EduCake」的字樣不 停循環顯示,就像一般廣告跑馬燈效果一樣。ShiftDraw 2Unit()這個 函式基本上跟 ShiftDraw()差不多,只是用來當作圖樣的 byte 矩陣變長 了而已;範例這個圖樣矩陣共有 70 列的長度, 所以函式內的索引變數 只能在 0~69 內循環,這裡使用 const unsigned int string\_len 作為圖 樣矩陣列數長度,方便程式撰寫與修改。當讀者擁有更多個 MAX7219 模組時,也可以用相同的概念去做延伸囉。

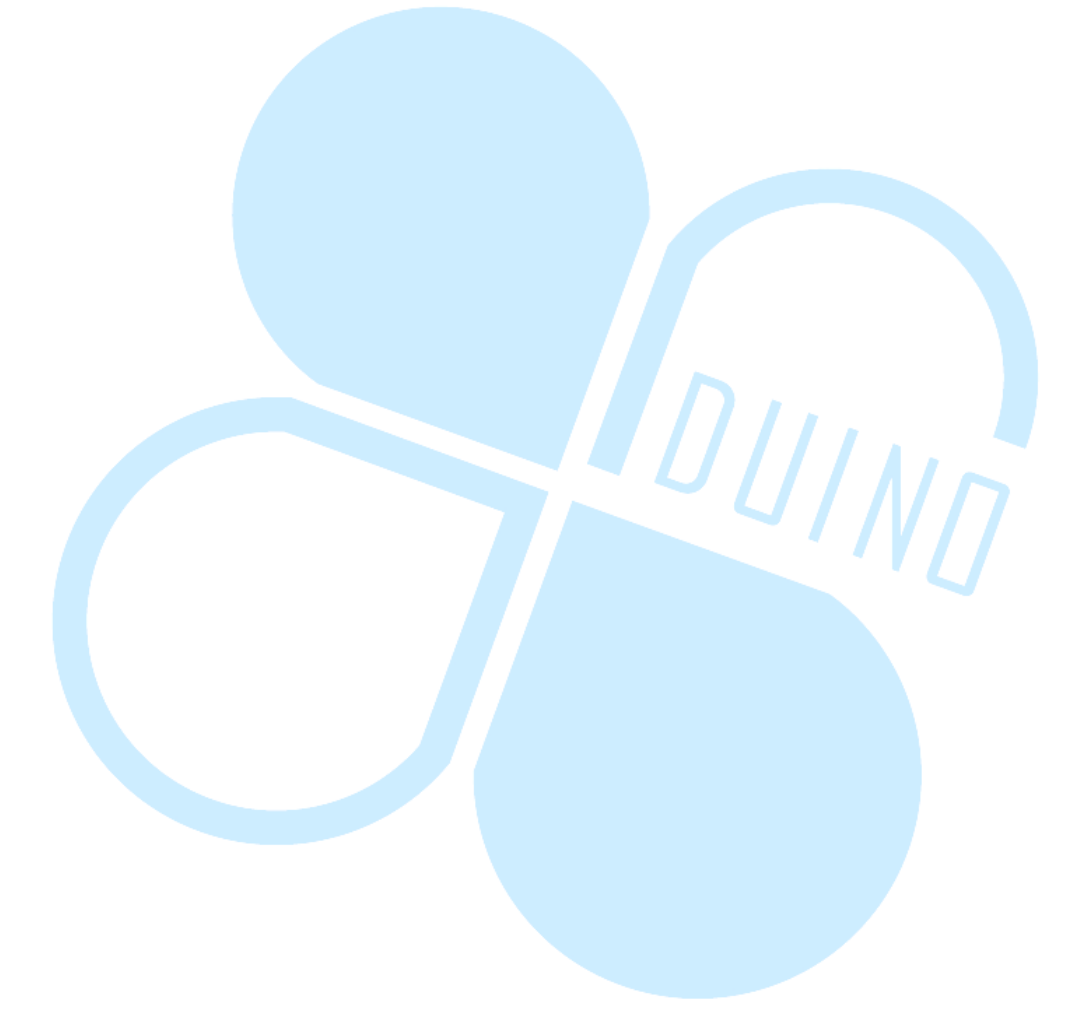